*A.* **Connect the camera to the printer and turn on the printer´s power.**

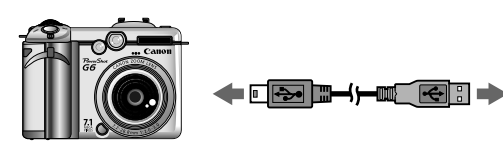

Camera **Interface Cable** 

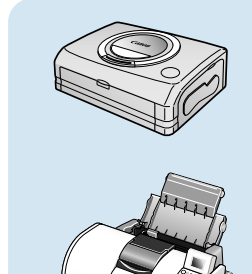

*B.* $\mathbb{Z}$  **or**  $\mathbb{Z}$  **appears<sup>\*</sup> in the upper left corner of the camera's LCD monitor, indicating that the printer is ready to print.** \* The displayed icon may vary depending on the printer model.

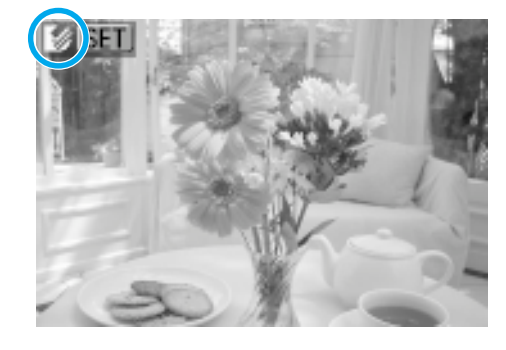

aaaaaaaaaaaa

aaaaaaaaaaaaa

aaaaaaaaaaaa

aaaaaaaaaaaaa

aaaaaaaaaaaa

aaaaaaaaaaaaa

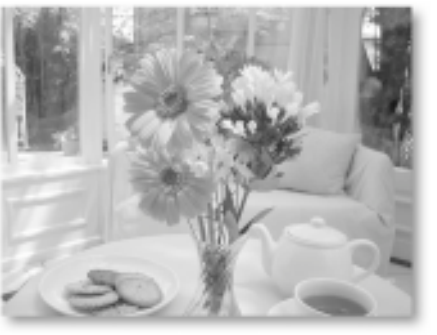

**C** Choose the image you wish to print **↓** D. Select [Print] using the **E**, **A** or **V and press the SET button.** Select print settings as required.

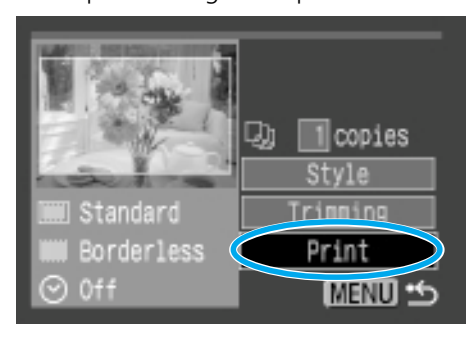

**arrow on the omni selector and press the SET button.**

### The printing of the image will start.

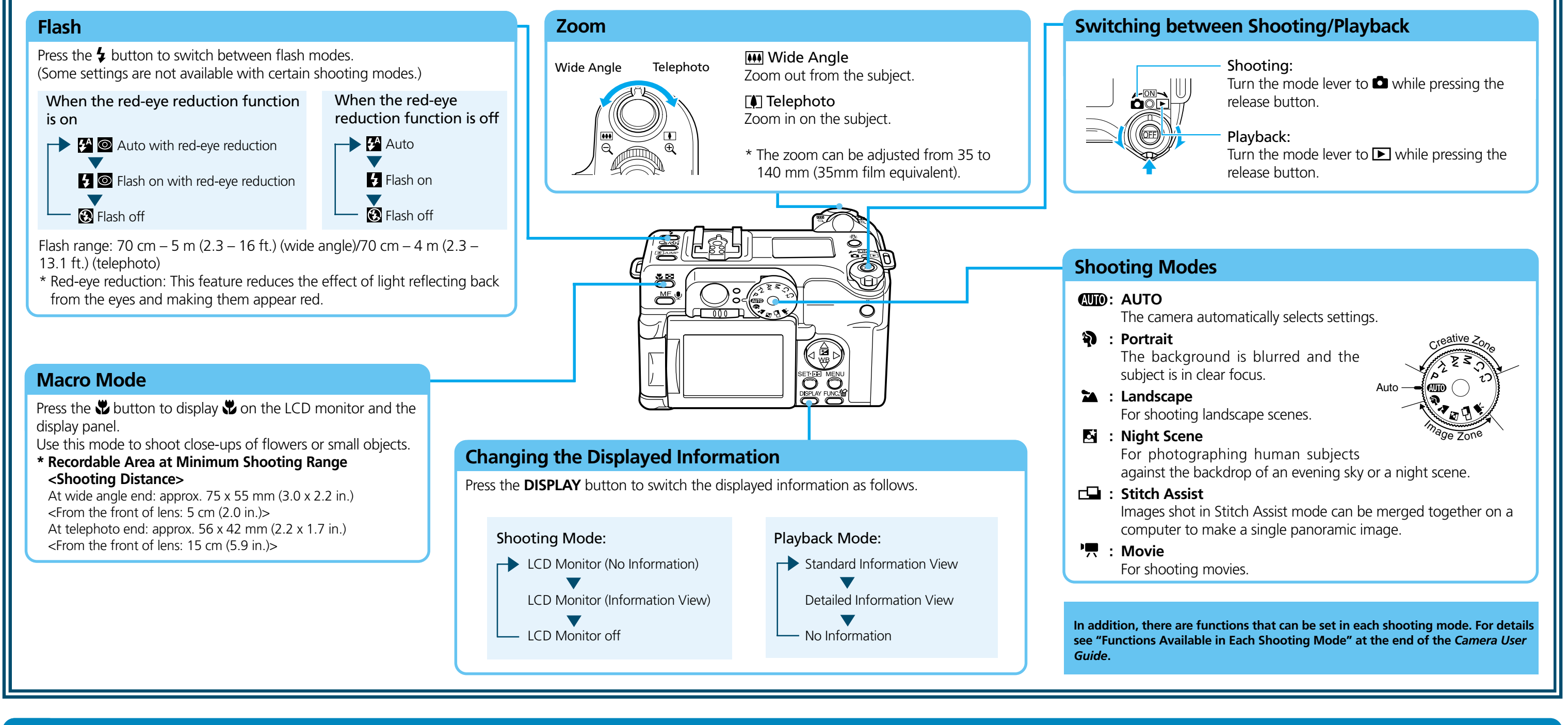

# **S** Printing with a Direct Print Compatible Printer → **11** Direct Print User Guide

Print Setting Screen (The screen may vary depending on the printer model.)

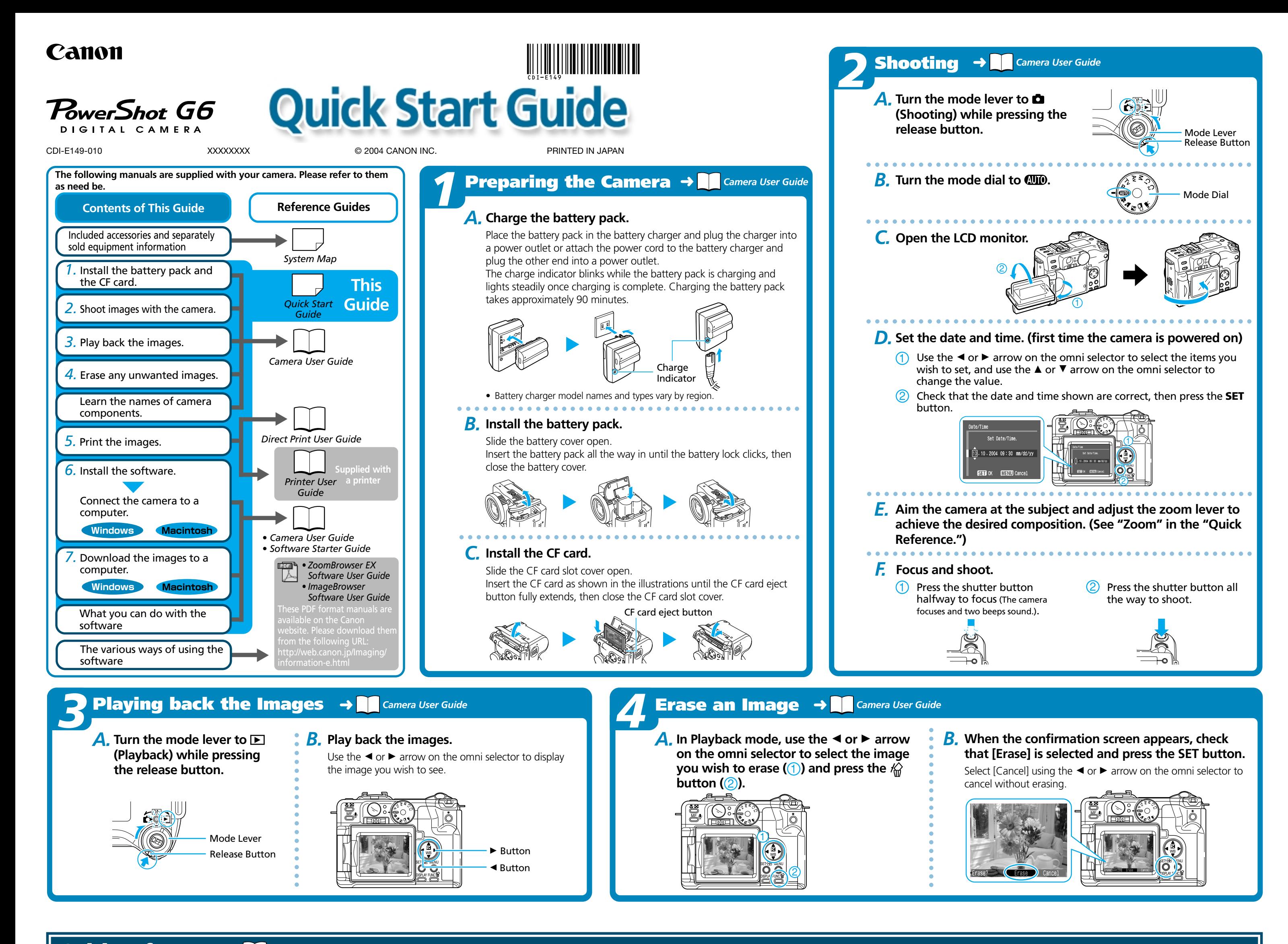

Printers

**Please turn over**

*7* **Downloading Images to a Computer Downloading Images to a Computer** <sup>*Windows*→ △ *Camera User Guide, Software Starter Guide*</sup> aaaaaaaaaaaa A dialog allowing you to set the default ➜ *Software Starter Guide* settings will display when you attach the camera and open a connection. The following window will display when the camera and computer are set to the correct mode for communicating. *A.***Select [Canon CameraWindow] and** Double-click the [Canon CameraWindow] icon on the desktop if the **click [OK]. (first time only)** window does not appear. *A.***Click [Starts to download images].**  $\circ$   $\circ$  Canon XXXXXXXXXX

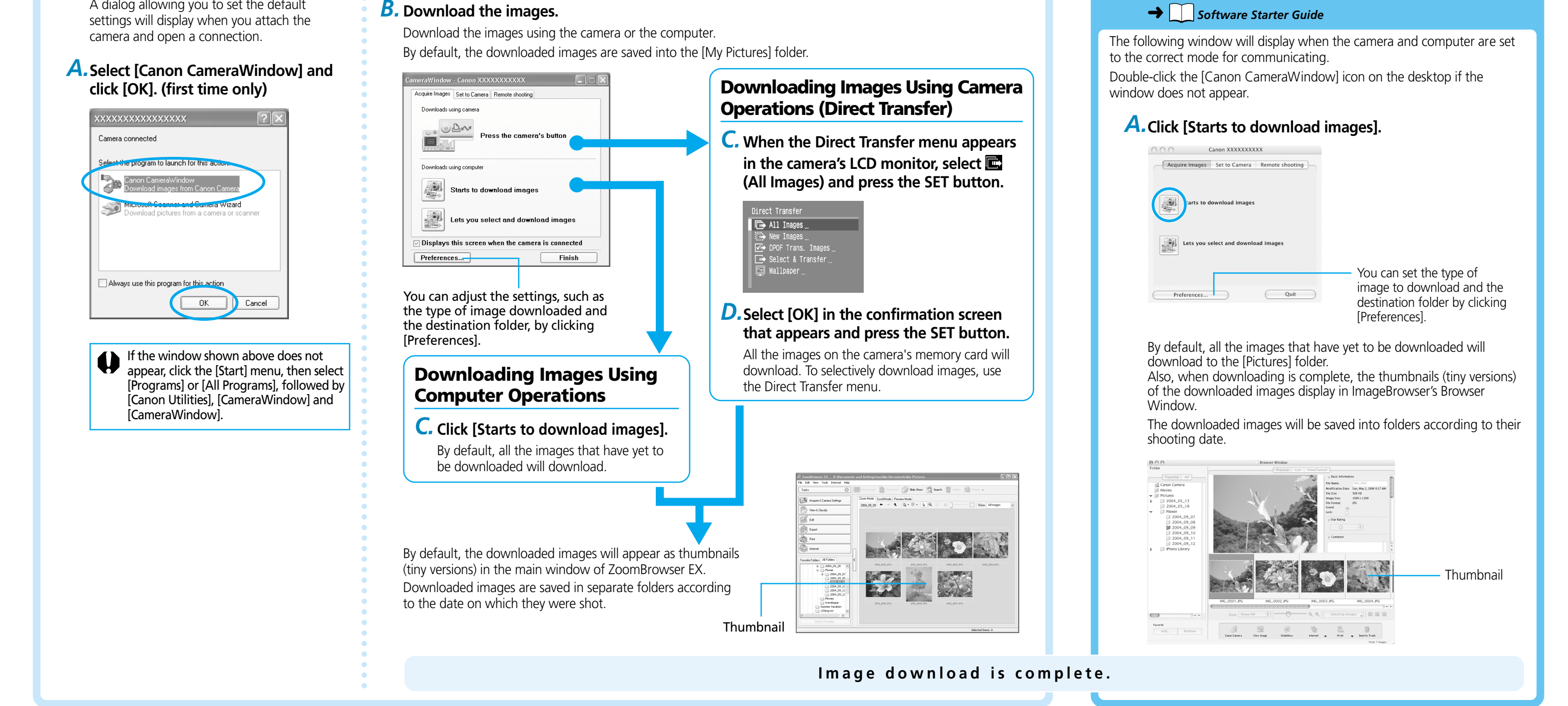

# Getting the Most out of the Software → **Reference and Continuity** ZoomBrowser EX / ImageBrowser Software User Guide

### ■ Downloading Images to a Computer

What you can do with other software<br>
You can use this software in even more advanced ways by linking it<br>
with other software.<br> **Electron Software What Different Layouts**<br>
Which PhotoRecord (Windows)/<br>
InageBrowser (Macinto With PhotoRecord (Windows)/ ImageBrowser (Macintosh), you can lay out images as desired and then print them.

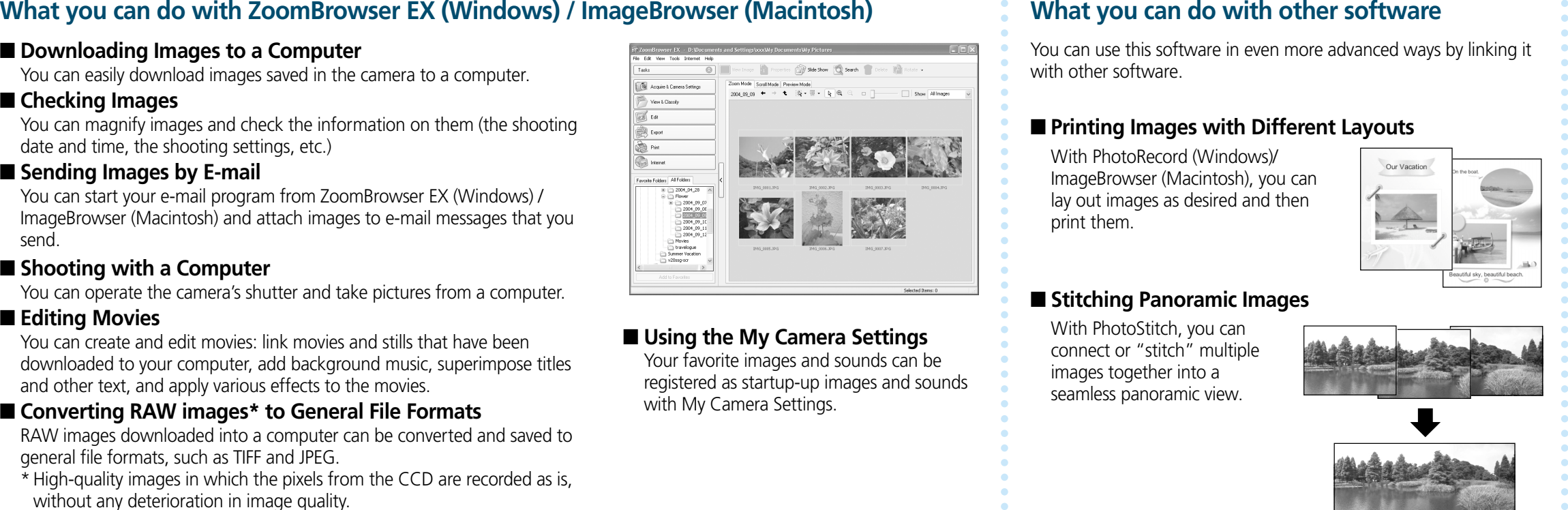

### ■ Using the My Camera Settings

# aaaaaaaaaaaaaaaaaaaaaaaaaaaa

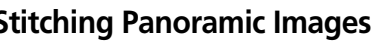

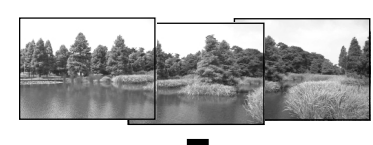

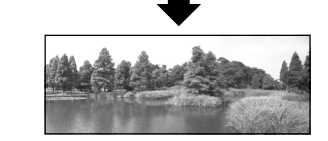

You can easily download images saved in the camera to a computer.

### ■ **Checking Images**

You can magnify images and check the information on them (the shooting date and time, the shooting settings, etc.)

### ■ Sending Images by E-mail

You can start your e-mail program from ZoomBrowser EX (Windows) / ImageBrowser (Macintosh) and attach images to e-mail messages that you send.

### ■ **Shooting with a Computer**

You can operate the camera's shutter and take pictures from a computer.

■ **Editing Movies** 

You can create and edit movies: link movies and stills that have been downloaded to your computer, add background music, superimpose titles and other text, and apply various effects to the movies.

### ■ Converting RAW images<sup>\*</sup> to General File Formats

RAW images downloaded into a computer can be converted and saved to general file formats, such as TIFF and JPEG.

\* High-quality images in which the pixels from the CCD are recorded as is, without any deterioration in image quality.

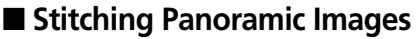

With PhotoStitch, you can connect or "stitch" multiple images together into a seamless panoramic view.

### **A Guide to the Manuals**

■ **Basic Methods:** *Software Starter Guide*

### ■ **Advanced Methods: PDF Manuals**

- The manuals in PDF format shown below are available on the Canon website. Please download them from the following URL:
- http://web.canon.jp/Imaging/information-e.html
- *ZoomBrowser EX Software User Guide* (Windows)
- *ImageBrowser Software User Guide* (Macintosh)

## **Viewing the PDF Manuals**

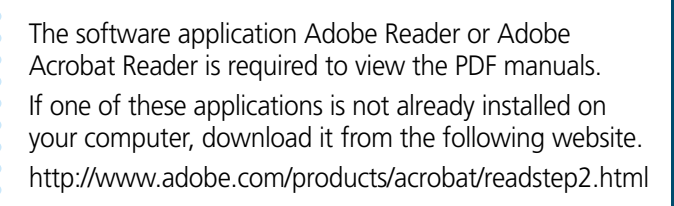

Your favorite images and sounds can be registered as startup-up images and sounds with My Camera Settings.

### ■ **Printing Images with Different Layouts**

-

# **6 Preparing to Download Images to a Computer** → **7** Camera User Guide, Software Starter Guide

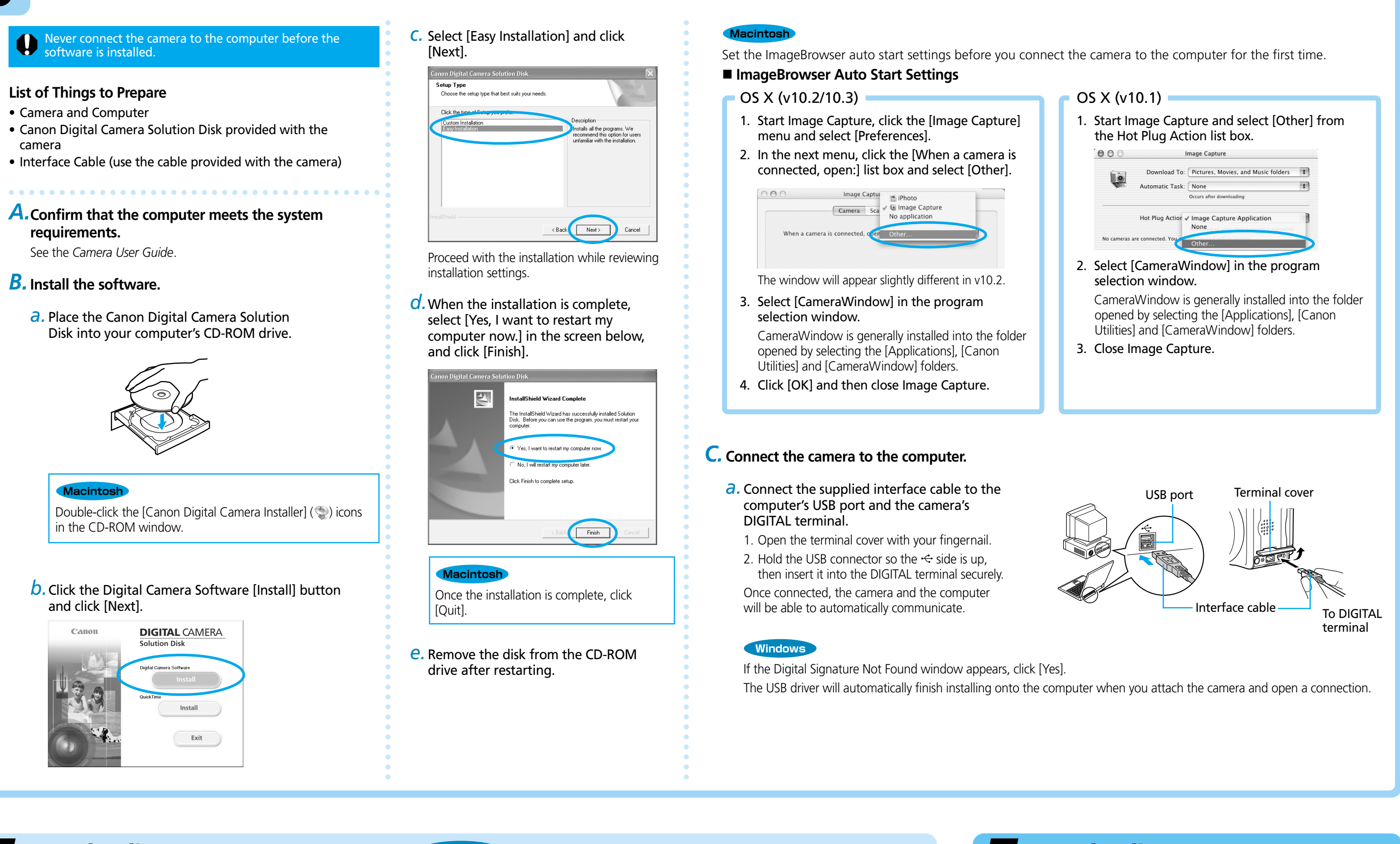